# **V2 Pediatric Cause of Injury Dashboard User Manual**

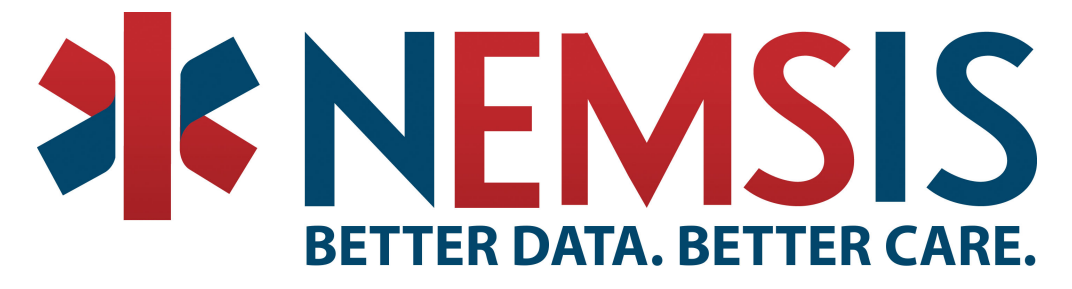

- [Pediatric Dashboard Description](#page-0-0)
	- **[Global Inclusion Criteria](#page-0-1)**
- [Visualizations](#page-1-0)
	- [Demographics](#page-1-1)
	- [Relative Alcohol and Drug Injury Indicators](#page-1-2) • [Relative Pain Medication Administration Rate](#page-1-3)
	- [Cause of Injury](#page-2-0)
	- [Injuries by Day & Hour](#page-2-1)
- [Tableau Toolbar](#page-3-0)
	- - [Undo, Redo, Revert, Refresh and Pause](#page-3-1)
		- [Subscribe, Custom Views, Edit, Share, and Download](#page-3-2)
- [Contact Info](#page-4-0)

## <span id="page-0-0"></span>Pediatric Dashboard Description

The goal of the Pediatric dashboard is to give the general public a way to easily visualize nationally submitted Pediatric data. The public pediatric dashboard gives a broad overview of our Pediatric data with the ability to observe larger trends accessible to the general public.

#### <span id="page-0-1"></span>Global Inclusion Criteria

The global inclusion criteria defines the minimum characteristics each event record must meet in order for it to be included in any of the calculations for the Pediatric Dashboards. For details on each element, its code, and range of values see the [NEMSIS Version 2.2.1 Data Dictionary.](http://nemsis.org/v2/downloads/datasetDictionaries.html)

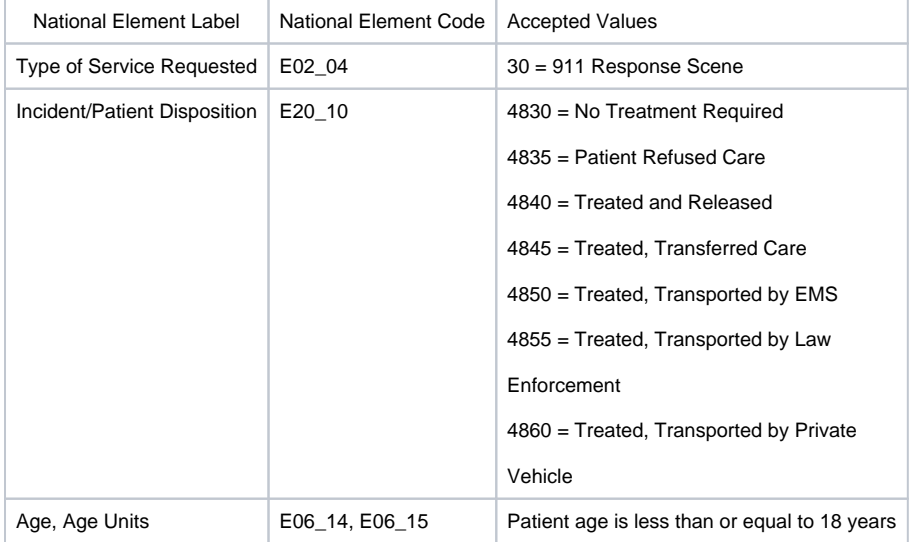

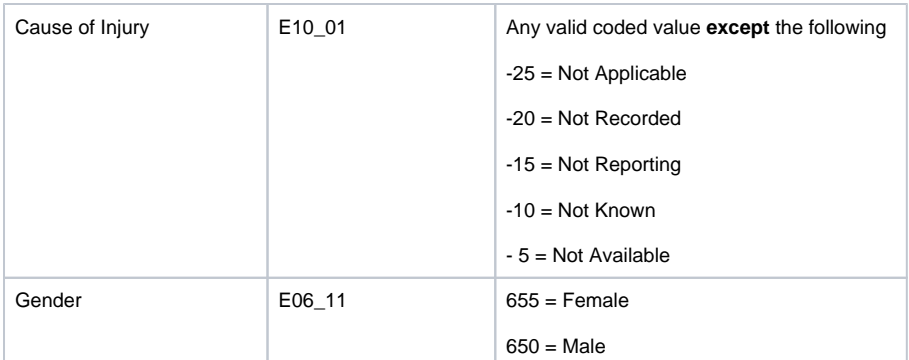

### <span id="page-1-0"></span>Visualizations

#### <span id="page-1-1"></span>**Demographics**

The demographics visualization displays the representation and definition of the pediatric age groups within the data set.

Clicking on any row, column, or box will restrict the data set for all dashboard visualizations to the selected combination of age group and gender. Clicking on the selection a second time will remove the filter. Visualizations for Age Group, Alcohol and Drug Indicators, Medication Administration and Cause of Injury all utilize the same color scheme to represent patient age groups.

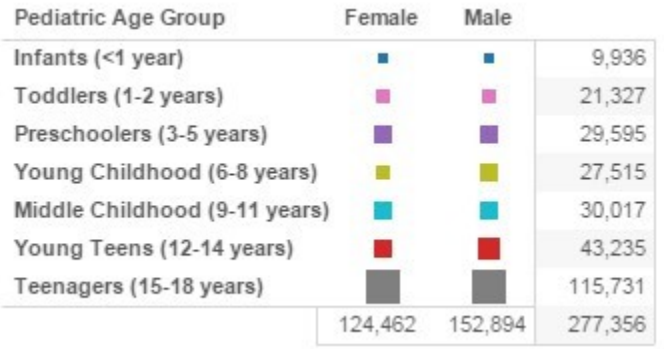

#### <span id="page-1-2"></span>Relative Alcohol and Drug Injury Indicators

The relative alcohol and drug visualization displays the share of records within a particular age group for which there was at least one indication that drugs or alcohol may have been a contributing factor to the patient' s cause of injury.

Clicking on any column will restrict the data set for all dashboard visualizations to the selected combination of age group with alcohol and drug indications. Clicking on the selection a second time will remove the filter

#### Pediatric Relative Alcohol & Drug Injury Indicators

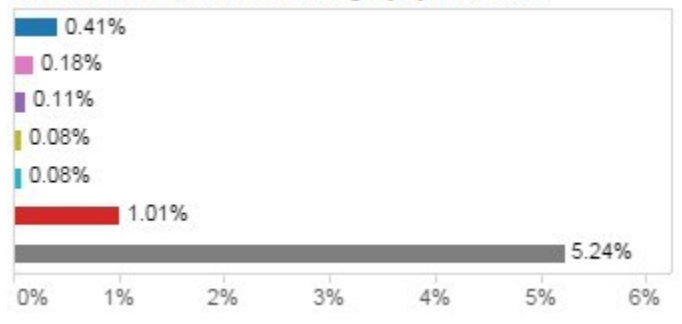

#### <span id="page-1-3"></span>Relative Pain Medication Administration Rate

The relative pain medication administration visualization displays the share of records within a particular age group for which the primary symptom recorded (NEMSIS National element E09\_13)

was the coded value "1475 Pain". The following medications are included in the administration list:

- Acetaminophen
- $\bullet$ Aspirin
- $\bullet$ Fentanyl
- Hydromorphone
- $\bullet$ Dilaudid
- Tylenol
- Ibuprofen
- Ketamine
- $\bullet$ Ketorolac
- Mepheridine
- Midazolam
- Morphine
- Nalbuphine
- $\bullet$ Nitroglycerin
- $\bullet$ Nitrous Oxide
- Diazepam
- $\bullet$ Lorazepam
- Clonazepam
- Alphrazolam • Isosorbide
- Nipride

Clicking on any column will restrict the data set for all dashboard visualizations to the selected combination of age group and pain medication administration. Clicking on the selection a second time will remove the filter.

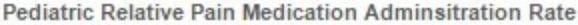

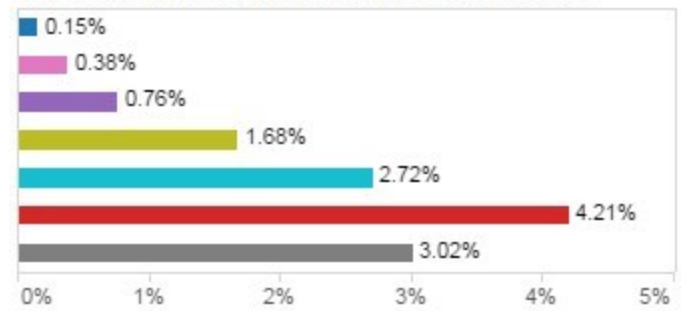

#### <span id="page-2-0"></span>Cause of Injury

The cause of injury visualization displays the relative share for each cause of injury (NEMSIS National element E10\_01) within each age group. Each colored section represents a single age group and sums to 100%.

Clicking on any box will restrict the data set for all dashboard visualizations to the selected combination of age group and cause of injury. Clicking on the selection a second time will remove the filter. If you wish to view the overall visualization in terms of several causes of injury, click on any box, then hold down the CTRL button and make additional selections.

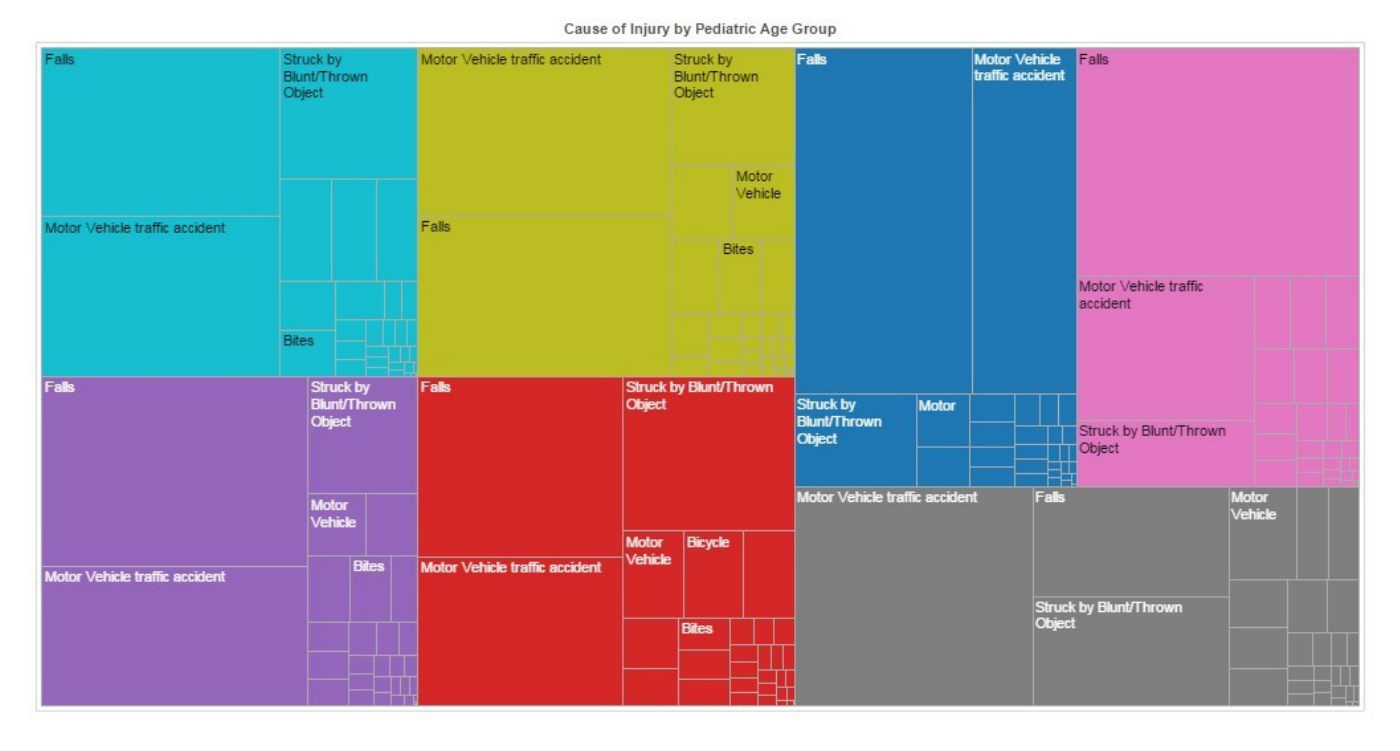

### <span id="page-2-1"></span>Injuries by Day & Hour

The injuries by day and hour visualization, displays the share of injuries that occur across days of the week and time of day. The hour of the injury is calculated using the unit notified by dispatch date and time (NEMSIS National element E05\_04) and placed into one of the following groups

- $\bullet$ Early Morning, 12:00 AM – 5:59 AM (Very Light Orange)
- $\bullet$ Morning, 6:00 AM – 11:59 AM (Light Orange)
- Afternoon, 12:00 PM 5:59 PM (Orange)
- $\bullet$ Evening, 6:00 PM – 11:59 PM (Brown)

Clicking on any column or box will restrict the data set for all dashboard visualizations to the selected combination of injury day and hour. Clicking on the selection a second time will remove the filter.

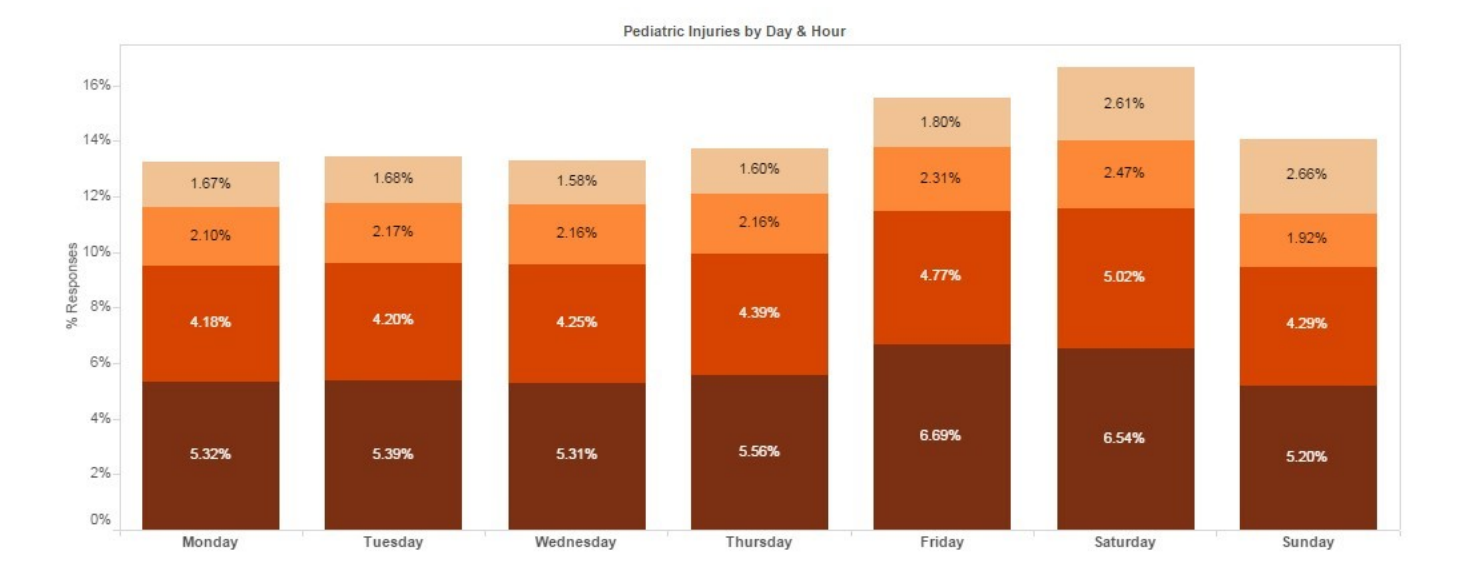

### <span id="page-3-0"></span>Tableau Toolbar

All Tableau dashboards share the same toolbar at the bottom of the view. Note that while most dashboards will have the same selections, some items may differ based on user permissions.

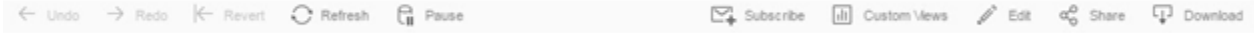

#### <span id="page-3-1"></span>Undo, Redo, Revert, Refresh and Pause

These selections are found on the left side of the Tableau toolbar and can be used to help navigate the dashboard.

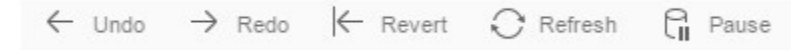

Undo will remove the last selection made, if you have used undo to remove a selection, you can then use redo to return to that selection. Revert return s the dashboard to its original view. Refresh will reload the data on the dashboard subject to any selections made. Pause will stop the dashboard from refreshing as you make selections.

As an example, if you want to make a set of complete selections in a dashboard's filters, you could use these buttons to speed up the process. Normally, every time a change is made, the dashboard will refresh. If you select "Pause" however, the dashboard will remain the same no matter how many selections you make. Once you have made all your selections, you can select "Refresh" to reload the dashboard based on those selections.

#### <span id="page-3-2"></span>Subscribe, Custom Views, Edit, Share, and Download

These selections are found on the right side of the Tableau toolbar and can be used to interact with the dashboard in external ways.

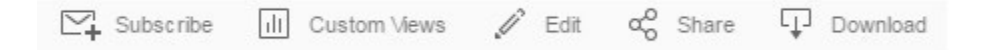

The Subscribe button allows users to subscribe to a daily or weekly email that will show a static image of the dashboard as well as a link to the view. You can select either a particular view (tab) or all the views (tabs) available in the dashboard. Under "Email Subscriptions," you can choose the frequency of emails. In "Subject Line," you can assign the subject for the emails. As a default, the subscription will be assigned to the email address associated with your NEMSIS account.

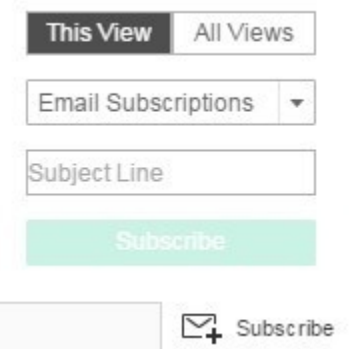

Custom Views allows users to save any particular set of filters or selections for quick access later. A user can create their view and then name it and save it either for their own personal use or use by anyone with access to this dashboard. Previously saved views will appear in the custom views tab.

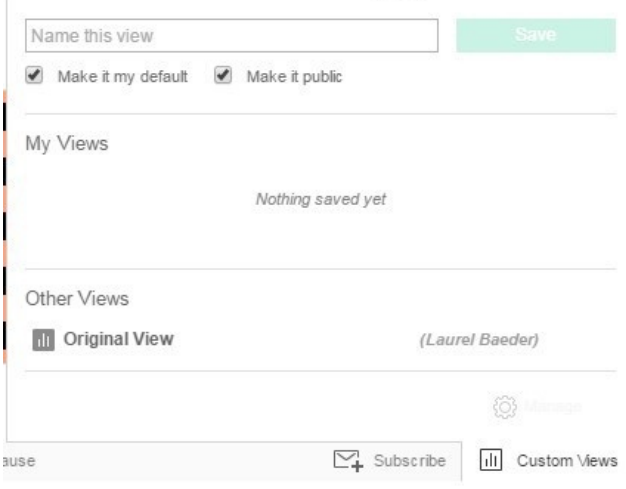

Edit will open the dashboard in the web editor for Tableau. Note that this option is not available on all dashboards and will require some knowledge of how to use Tableau to build and edit dashboards.

Share will provide a couple of options for sharing the dashboard with others, specifically an embed code and a regular HTML link. While you can use the link to share the dashboard with others, please keep in mind that many of the NEMSIS dashboards will require a username and password. Only those with credentials will be able to access them.

The last option is Download. Clicking on the download button opens up several options to download either the workbook, the data within it, or a static image of the view.

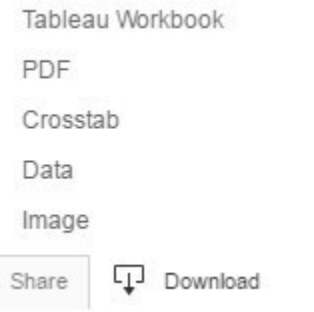

Selecting any one of these file types will produce a download of the requested file. Remember that not all options will be available for all dashboards and views.

### <span id="page-4-0"></span>Contact Info

Any questions, comments, concerns, or suggestions regarding this or other reports made available by the NEMSIS TAC, please contact us or leave a comment below!

Contact information is also available on the [NEMSIS website.](https://nemsis.org/support/)

**Kevin White, BS** University of Utah School of Medicine NEMSIS Technical Assistance Center Phone: (801) 213-3408 Fax: (801) 581-8686 Emai[l:](mailto:Kevin.white@hsc.utah.edu) [kevin.white@hsc.utah.edu](mailto:kevin.white@hsc.utah.edu)

**Laurel Baeder, BA, MStat** University of Utah School of Medicine NEMSIS Technical Assistance Center Phone: (801) 587-5337 Fax: (801) 581-8686 Email: [laurel.baeder@hsc.utah.edu](mailto:laurel.baeder@hsc.utah.edu)

Unknown macro: Vote'